### **User Manual for the Kyoto iUP Online Application System**

- 1. Necessary equipment [for the online](#page-1-0) application
- 2. [Before entering data for the online](#page-1-1) application
- 3. List of required documents
- 4. [Create an](#page-3-0) account
- 5. [Home](#page-3-0)
- 6. Application Confirmation eligibility
- 7. Application Selection of faculty and division / department
- 8. Application Personal Information
- 9. Application Background
- 10. Application Language Proficiency
- 11. Application Standardized Tests [<Examples>](#page-9-0)
- □ [In case of SAT \(](#page-9-1)Scholastic Assessment Test)
- □ [In case of ACT \(](#page-10-0)American College Testing)
- □ [In case of GCE A-level \(](#page-10-1)General Certificate of Education Advanced Level)
- $\Box$  [In case of IB \(](#page-10-2)International Baccalaureate)
- □ In case of EJU (Examination for Japanese University Admission for International Students)
- □ In case of AP (Advanced Placement)
- □ In case of Other
- 12. Application Fee Payment
- 13. Document upload

### <span id="page-1-0"></span>**1. Necessary equipment for the online application**

(1) A personal computer with internet connection.

#### **Smartphones are not available for the online application system.**

(2) A scanner, which can make digital copies of written or printed documents such as school transcripts, certificate of graduation, test results, etc. If you cannot use a scanner, a picture taken with a digital camera (or smart phone camera) is also acceptable. Image resolution should be good enough so that all letters can be read.

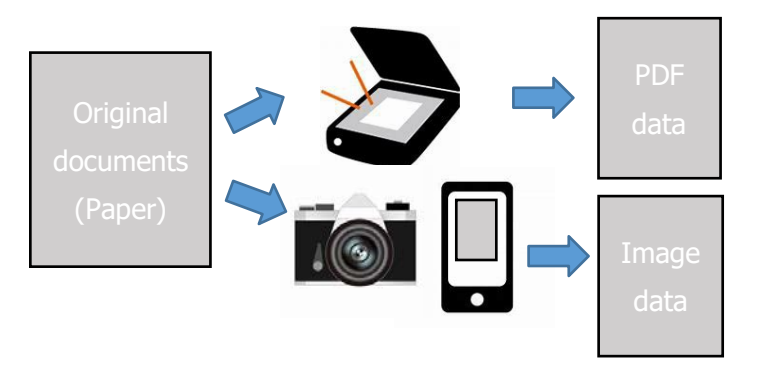

## <span id="page-1-1"></span>**2. Before entering data for the online application**

- We recommend that you prepare all the required documents and information before entering data for the online application.
- It will take some time to complete all sections. You do not need to complete all sections at one time.
- Each section has a "Next" button. If you press "Next", entry in that section will be saved automatically. In addition, you can save data at any time by pressing the "Save" button. The saved data can be changed afterward.
- You can log out at any time. When you log in again, you can continue data entry with the saved data.
- If you want to change the data you entered in the previous section, you can go back to the previous section by pressing the "Back" button. After you change the data, please make sure to press the "Next" or "Save" button. By doing this, you can update your data.
- You will be automatically logged out after 30 minutes of inactivity. Please make sure to press the "Save" button before you leave your seat. Also, press the "Save" button if you have not entered any data for more than 30 minutes.
- In principle, you cannot change any data, after you pressed the "Complete" button at the end of the final section. Please make sure that all information is correct before pressing the "Complete" button.
- The required information and documents for the online application are shown below.

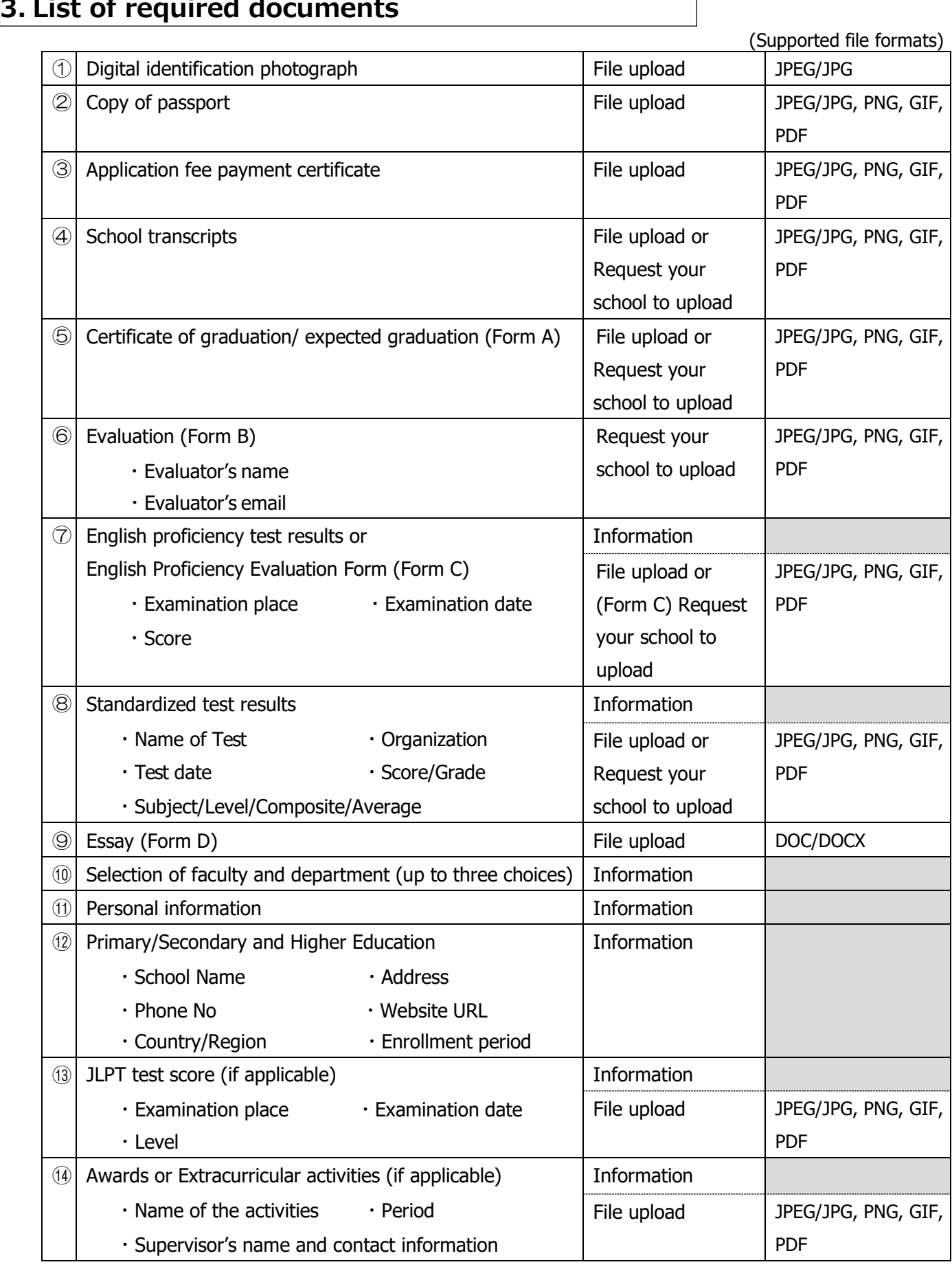

## <span id="page-3-0"></span>**4. Create an account**

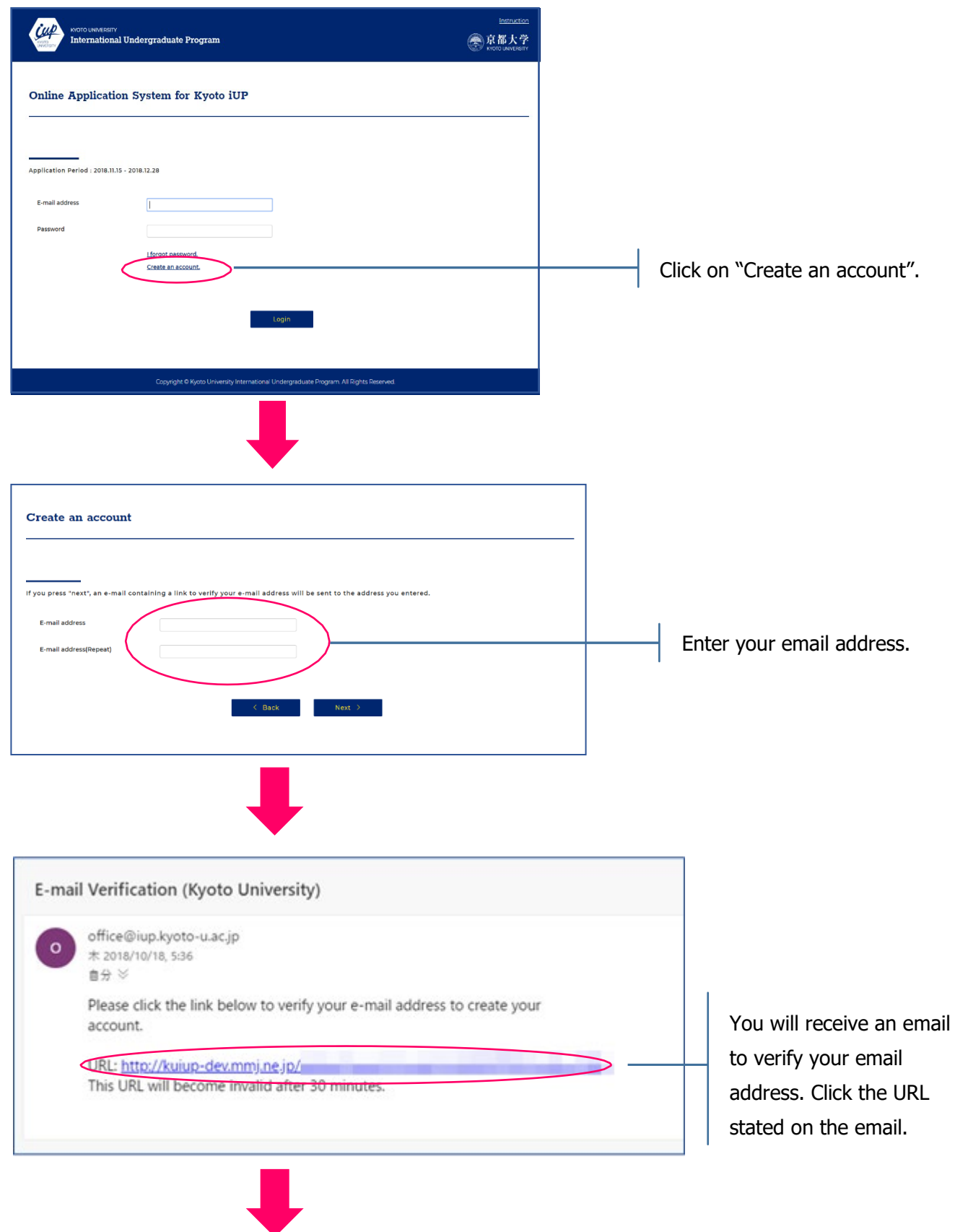

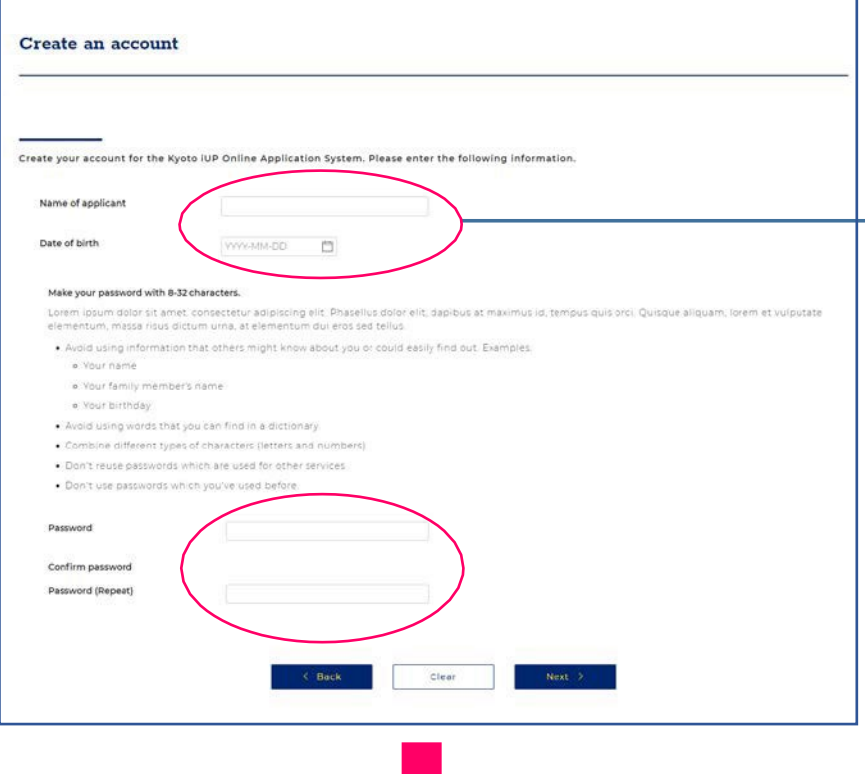

Enter your name, date of birth, and password.

Regarding the date of birth, you should follow the rule "YYYY-MM- DD" (including hyphen). (Ex. 2021-01-01)

You can log-in to the online application system with your ID (email) and password.

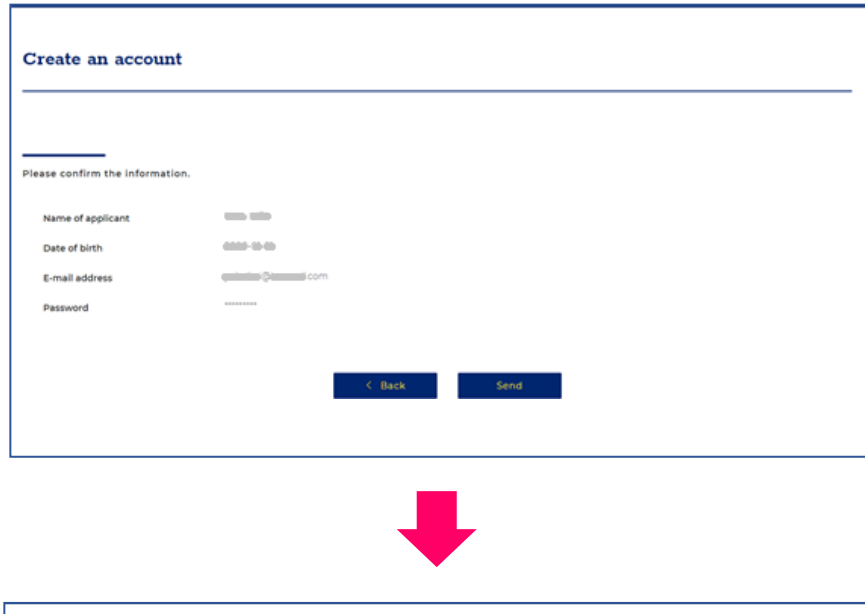

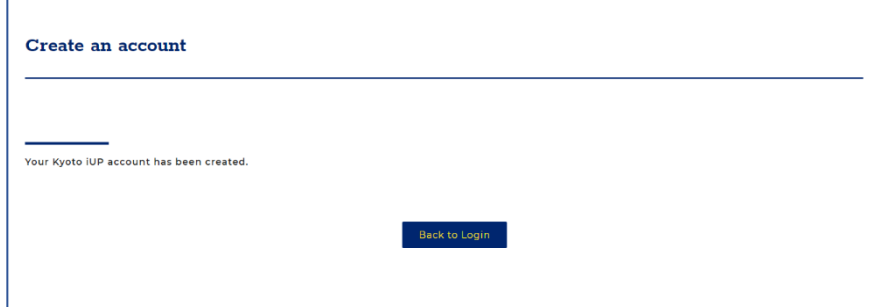

# **5. Home**

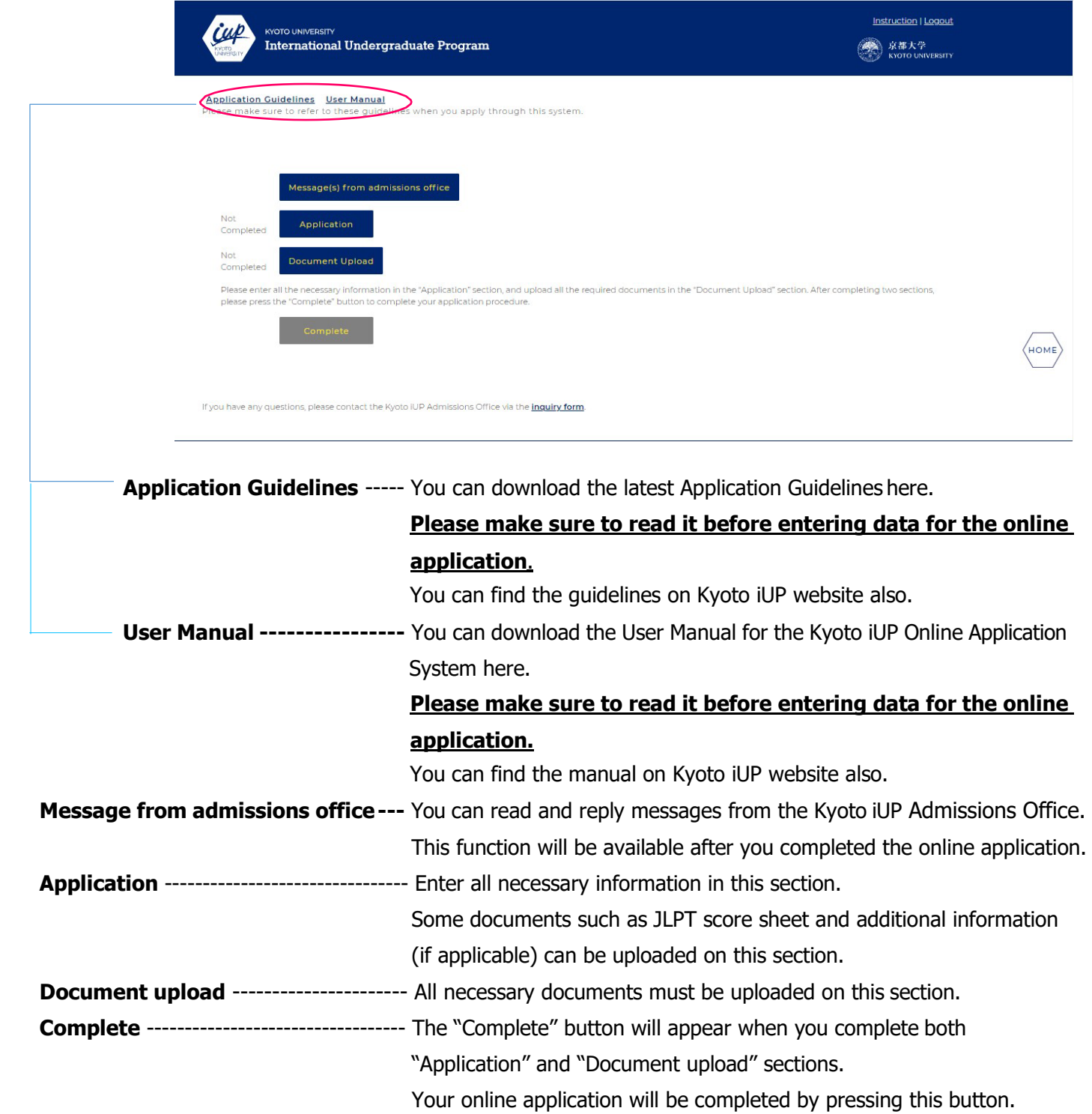

### **6. Application – Confirmation eligibility**

# Confirmation of eligibility .<br>Applicants must satisfy the following requirements 1 and 2.<br>As for requirement 2, you must fulfill at least one of the five conditions. Check the applicable cone . Applicants must be non-Japanese citizens, and must have obtained "Student" status of residence at the time of enrollment. ' 2. Applicants must fulfill at least one of the following five conditions: 1 ial institution accredited by the Western Association of Schools and<br>ial (ACSI) or the New England Association of Schools and Colleges nced Level (GCE A Level) by September 30 Clear

Please check the box 1 and 2 following to the instructions.

## **7. Application – Selection of faculty and division / department**

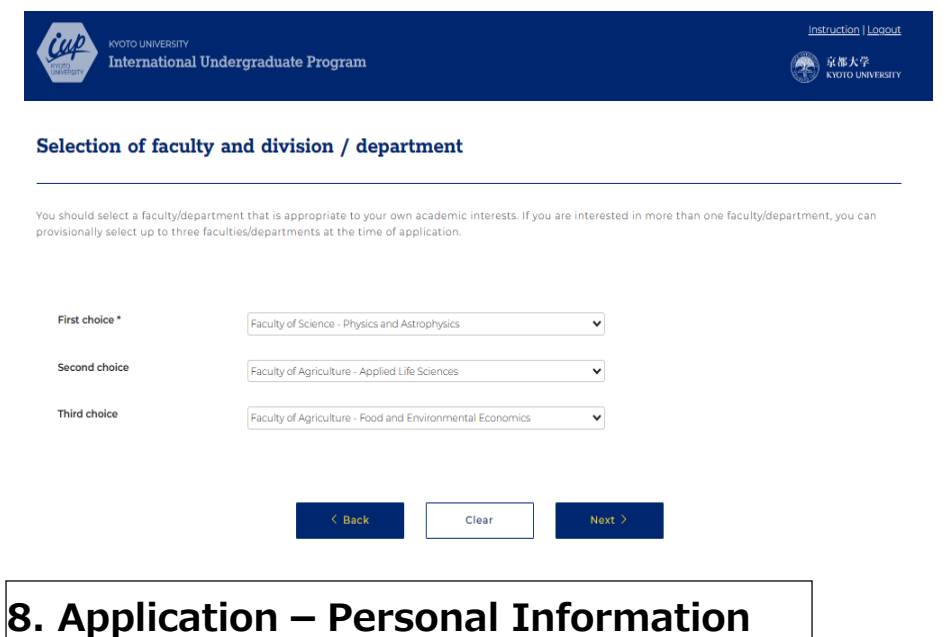

 Please select a faculty/department. You can select up to three faculties /departments at the time of application.

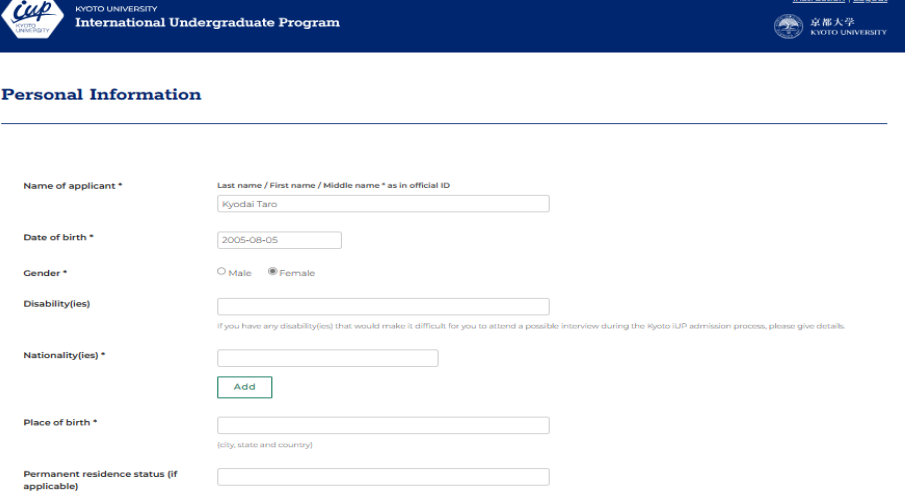

 Enter your personal information following to the instructions.

J

## **9. Application - Background**

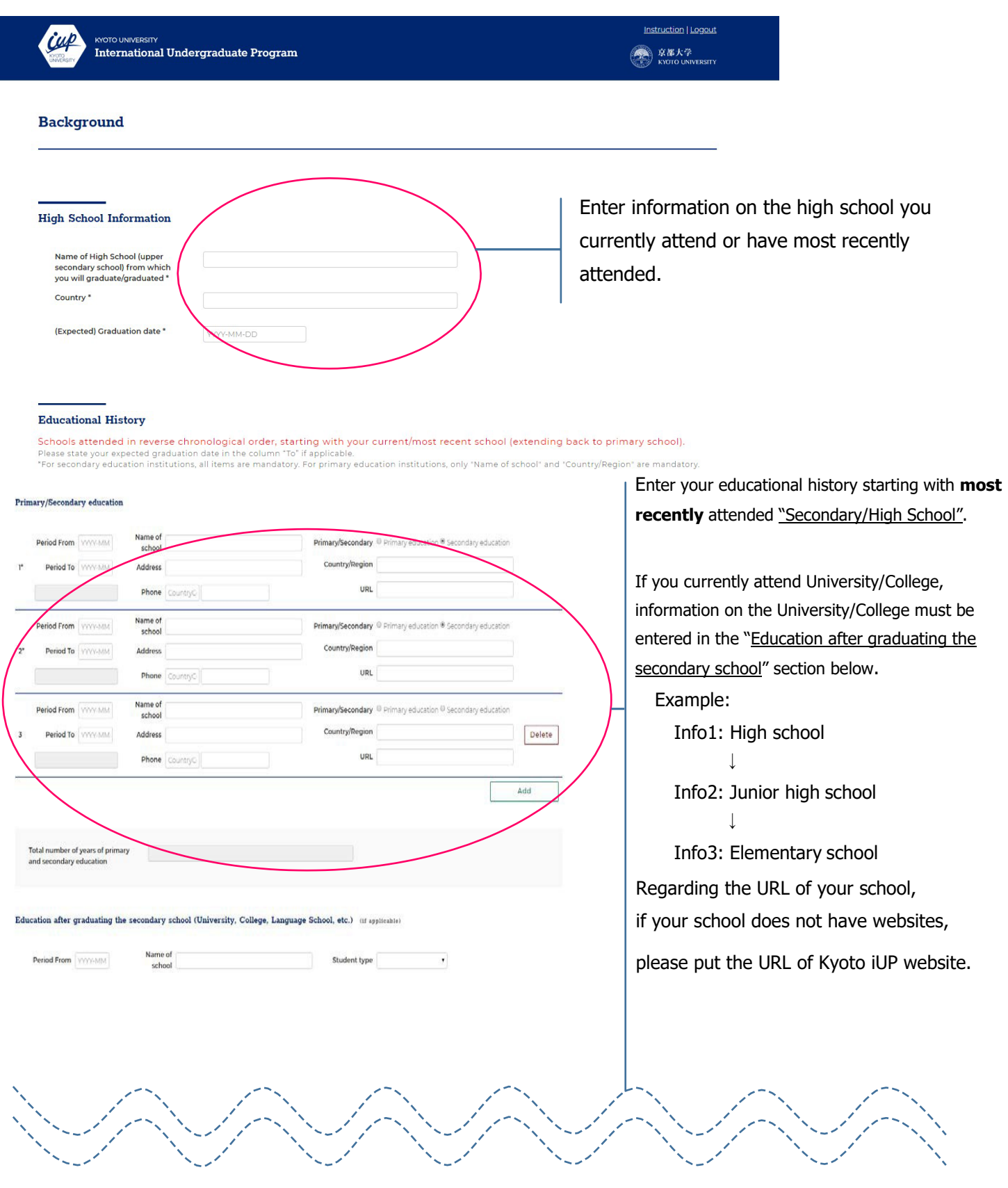

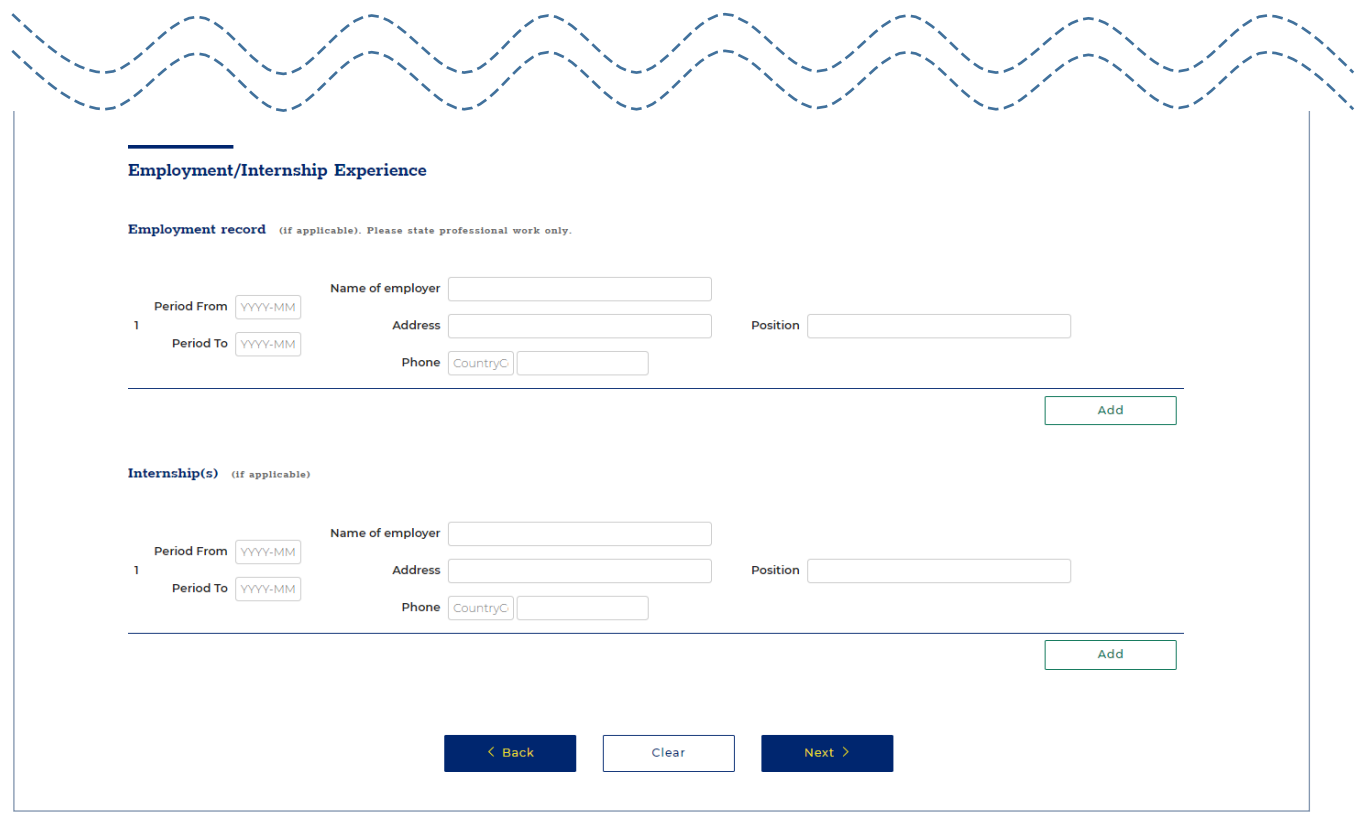

# **10. Application – Language Proficiency**

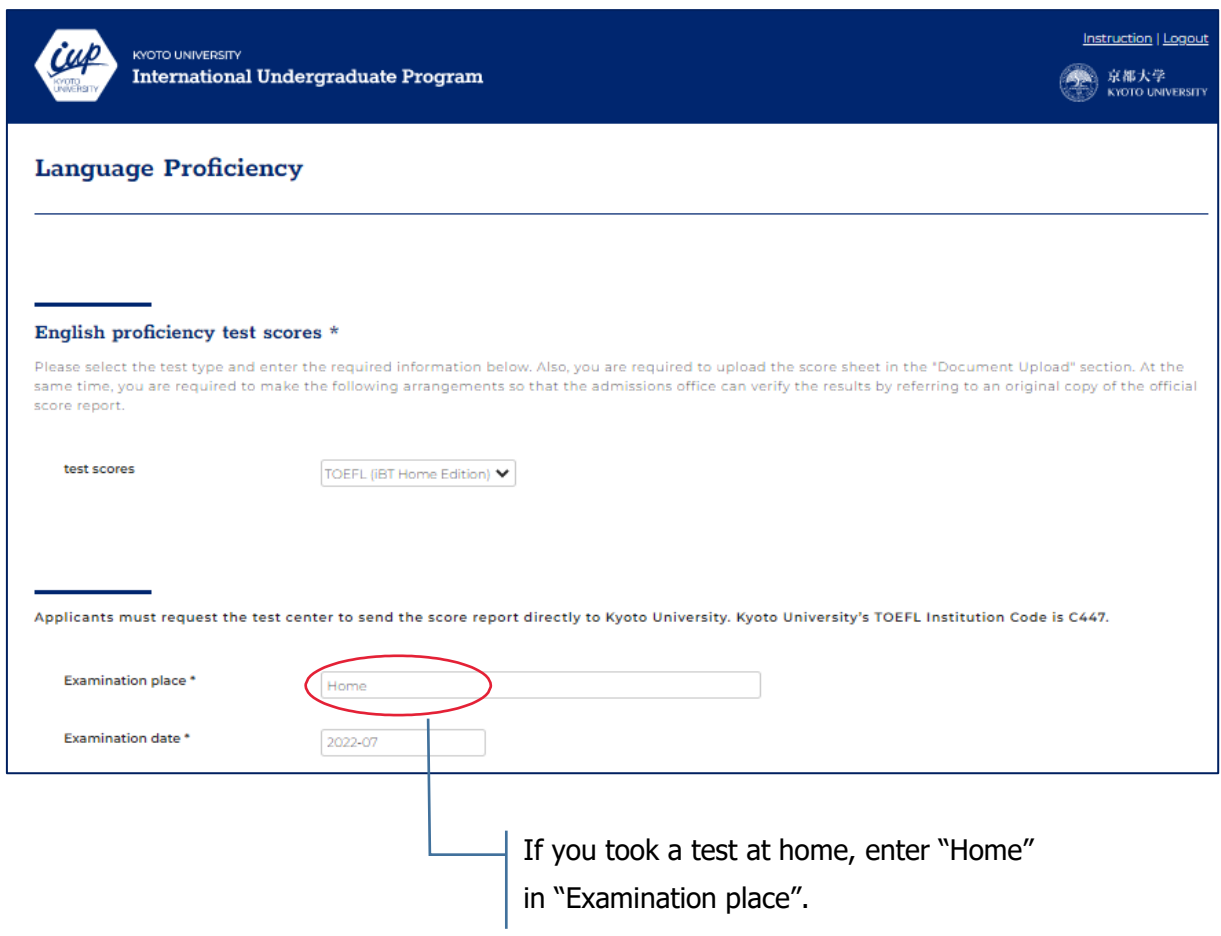

## **11. Application - Standardized Tests**

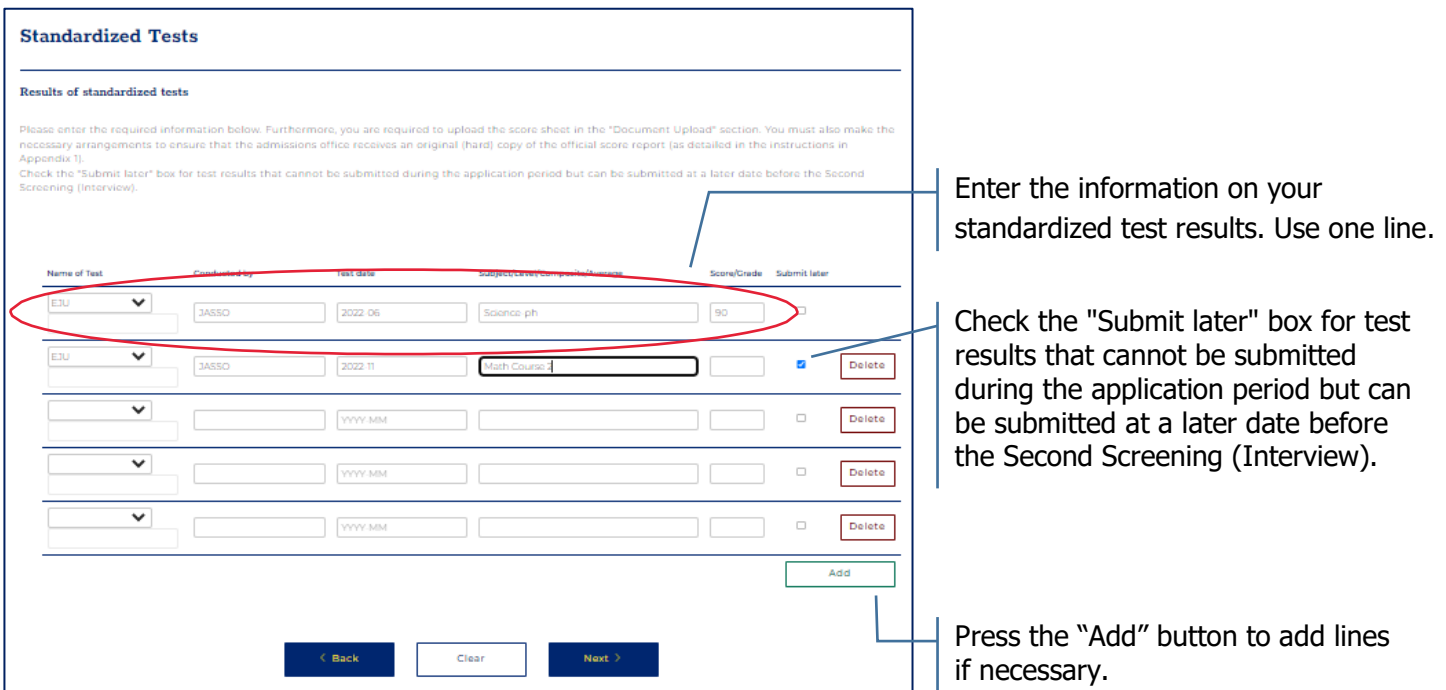

### <span id="page-9-0"></span><**Examples>**

<span id="page-9-1"></span>In case of SAT (Scholastic Assessment Test)

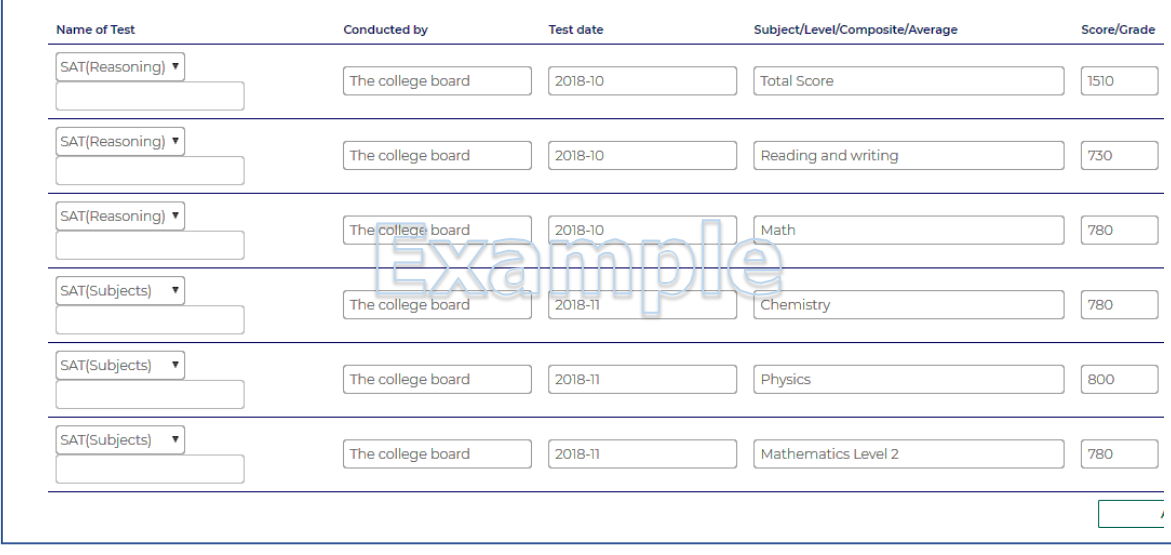

### <span id="page-10-0"></span>In case of ACT (American College Testing)

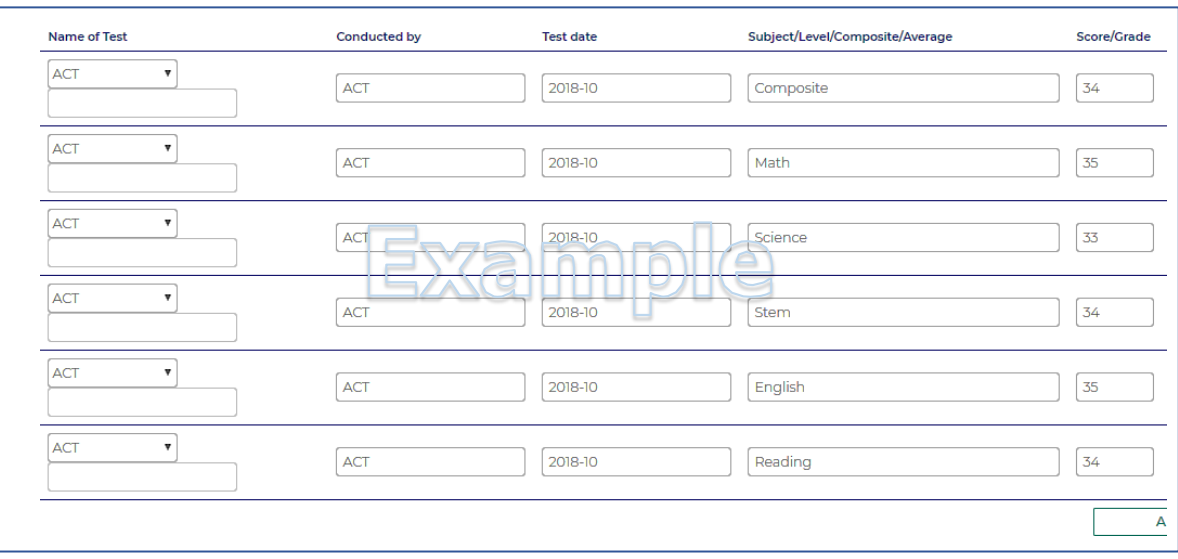

<span id="page-10-1"></span>In case of GCE A-level (General Certificate of Education Advanced Level)

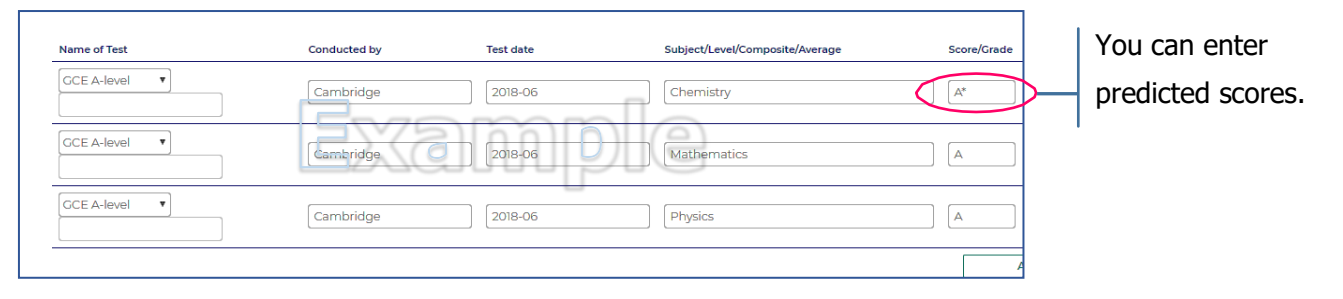

#### <span id="page-10-2"></span>In case of IB (International Baccalaureate)

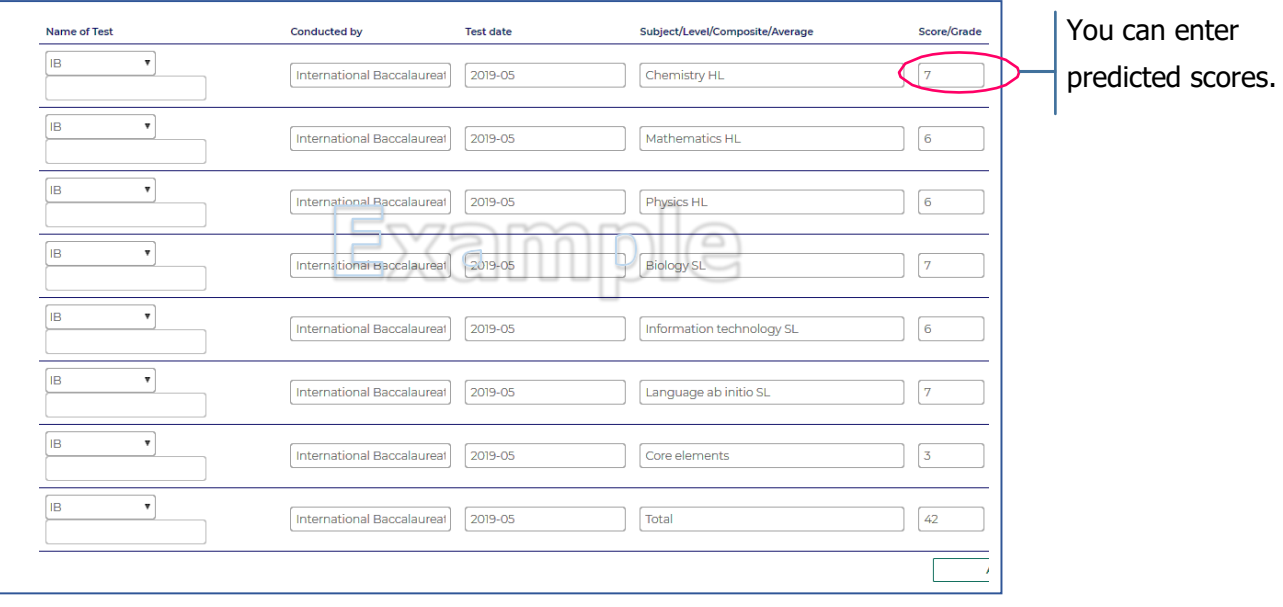

 In case of EJU (Examination for Japanese University Admission for International Students) Do not forget to upload your test voucher in the "Document Upload" page.

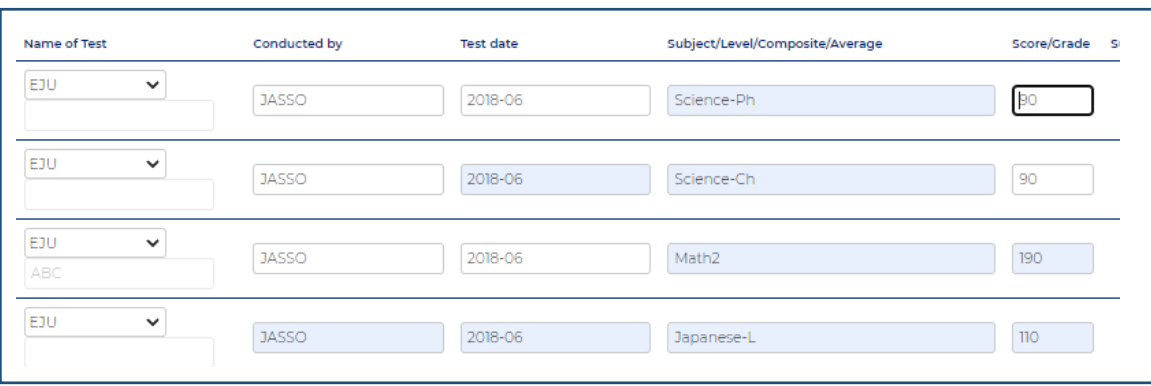

### In case of AP (Advanced Placement)

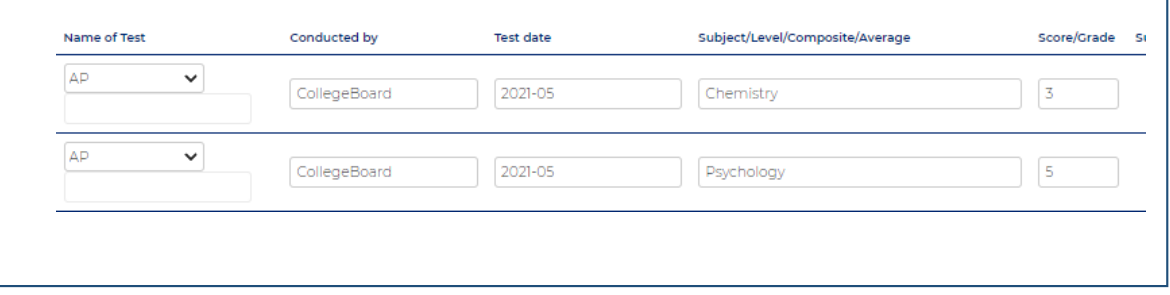

### $\square$  In case of Other

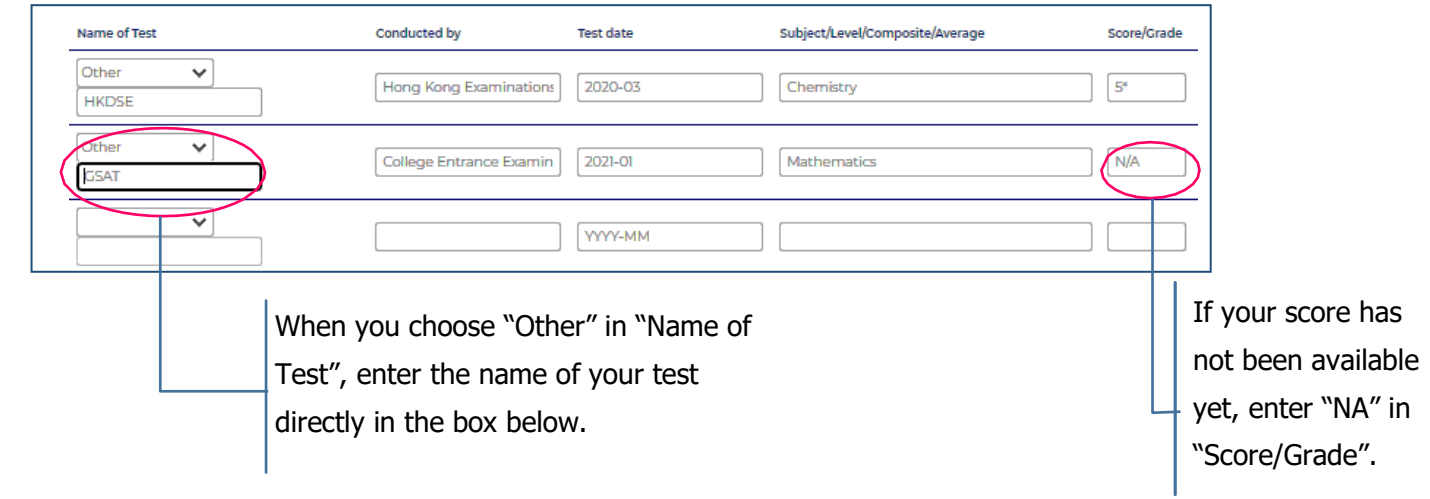

## **12. Application Fee Payment**

Please follow the instructions on the screen.

Do not forget to keep the "Payment Certificate for Examination Fee\*" after completing the payment. You are supposed to be required to upload the certificate to the "Document Upload" page.

The certificate can be obtained from "Confirm application details" in the top of "TOP" page in EXSS website.

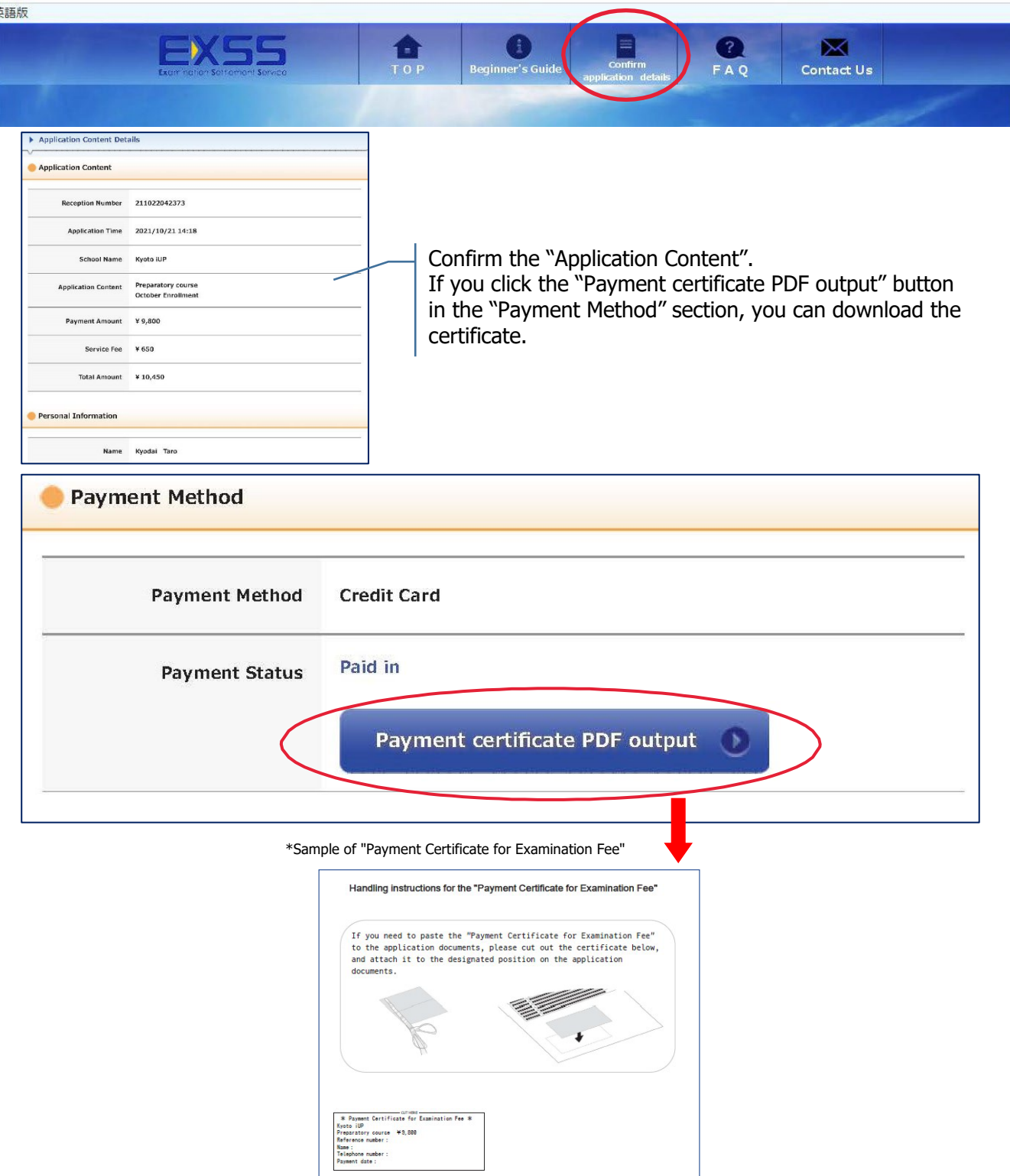

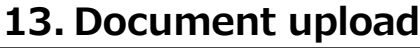

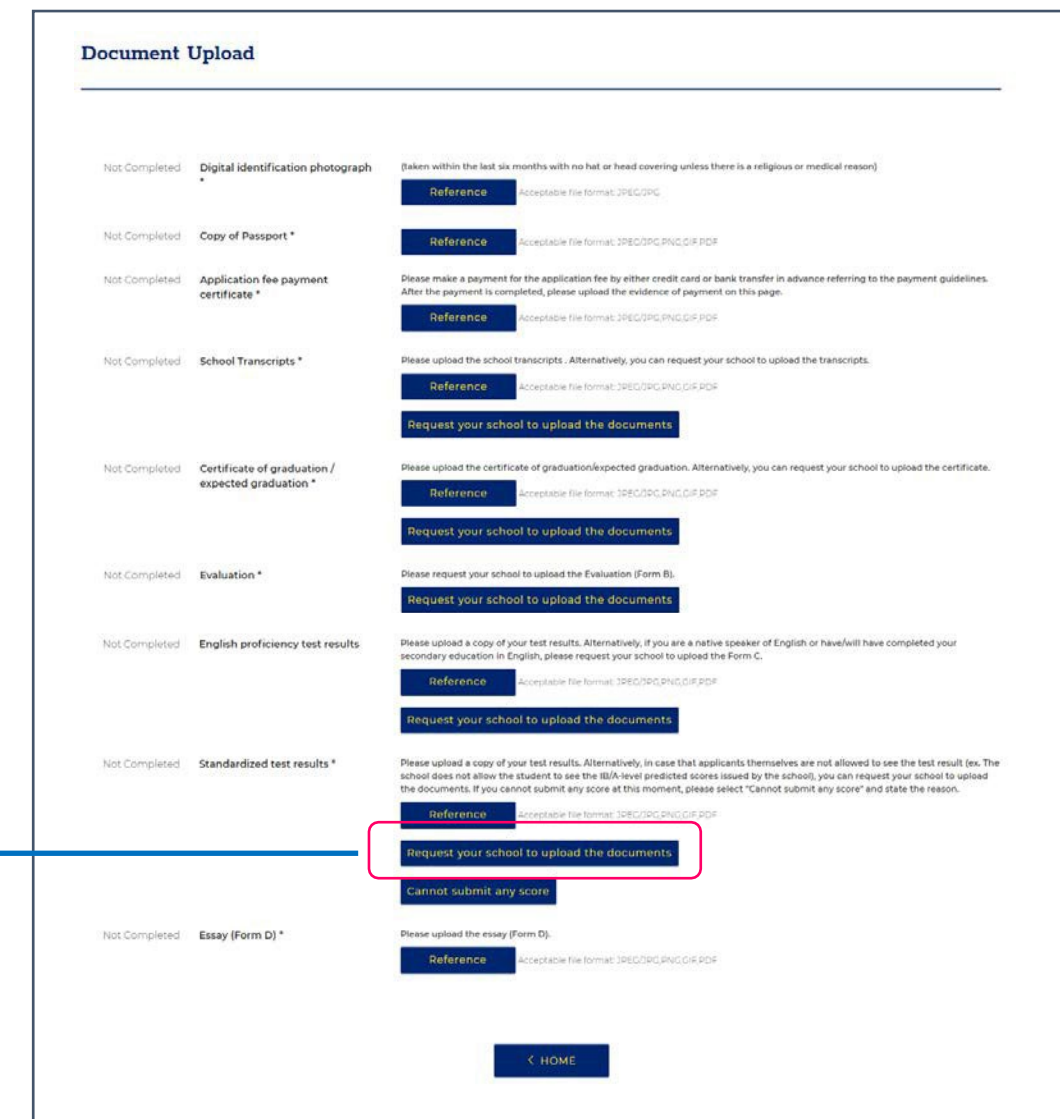

All of the documents listed in this section must be uploaded to complete your application.

 To send a request to your school to upload the documents, please enter information on a box shown below and press "OK". An email with the URL link to the upload page of the Online Application System will be sent to the email address which you entered.

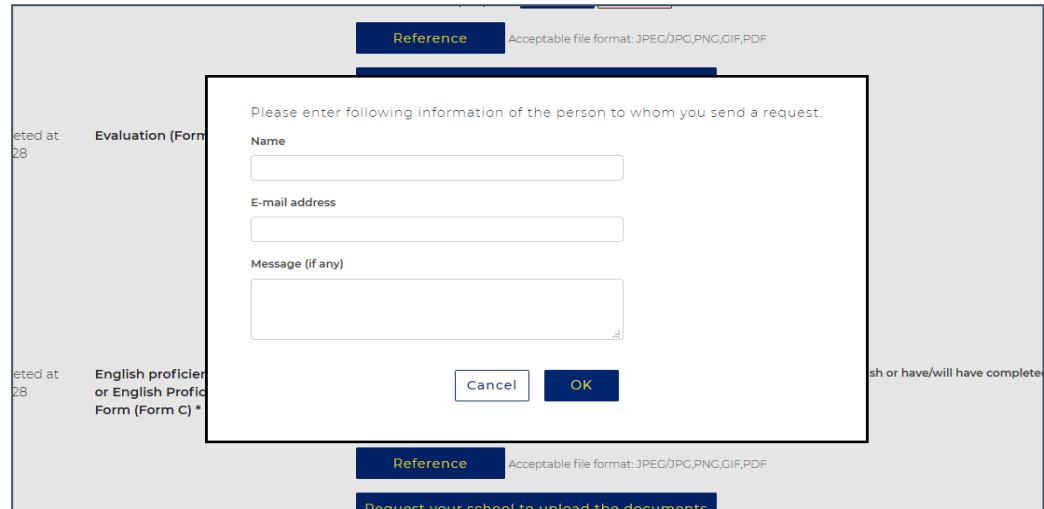

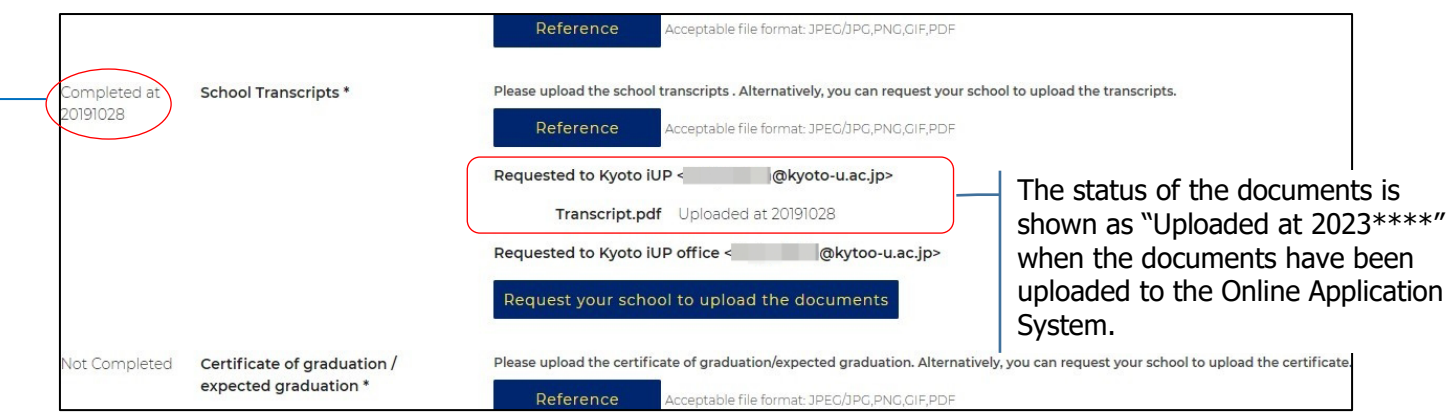

- The status of each document changes from "Not completed" to "Completed" when one of the documents has been uploaded to the system.
- If you requested more than one school to upload the documents, please make sure all of the documents which you requested have been uploaded to the Online Application System before you complete the application.
- If your request email does not reach your school, please ask your school to try the following steps:
- Check their Junk Email folder just in case the email got delivered there, not to the inbox.
- Add ["office@iup.kyoto-u.ac.jp"](mailto:office@iup.kyoto-u.ac.jp) to their personal safe sender settings so they can receive the email.
- Use another email address. It has been confirmed that the accounts of Hotmail, Gmail, and Yahoo mail work well to receive emails sent from the Online Application System.